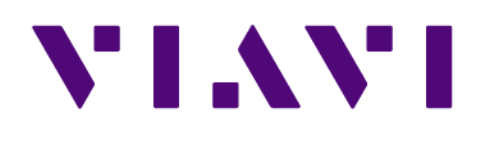

## **Upgrading to Observer 18.2.0.0** *User Guide* 21 Jan 2021

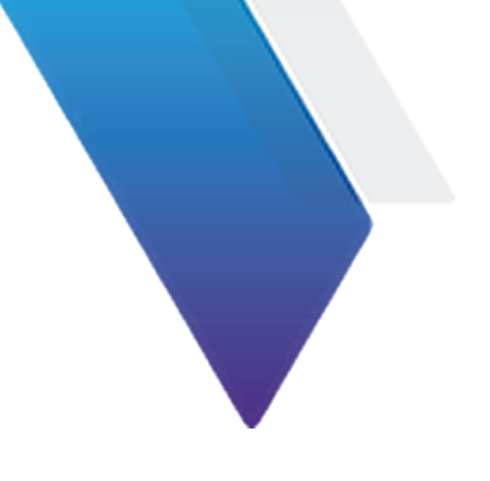

# **Table of Contents**

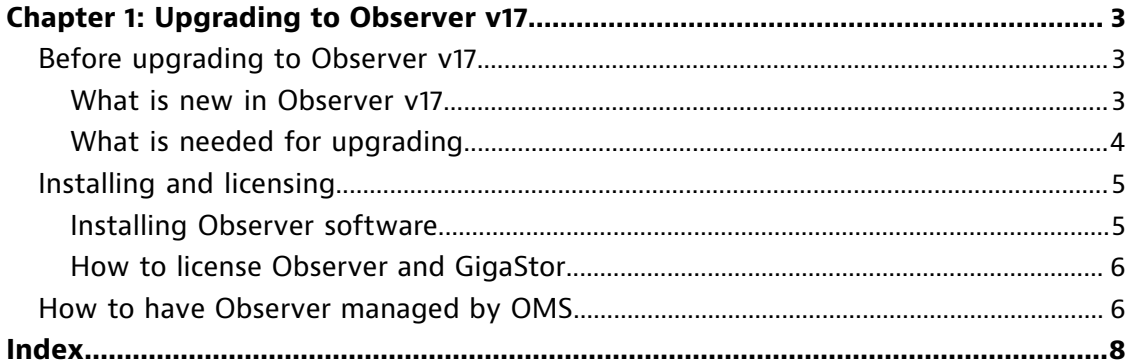

# <span id="page-2-0"></span>**Chapter 1: Upgrading to Observer v17**

**1**

## **Before upgrading to Observer v17**

### **What is new in Observer v17**

<span id="page-2-2"></span><span id="page-2-1"></span>The optimized performance tuning and data collection of the Observer Analyzer allows for faster root cause analysis while expanded web-based tracking delivers detailed end-user analysis.

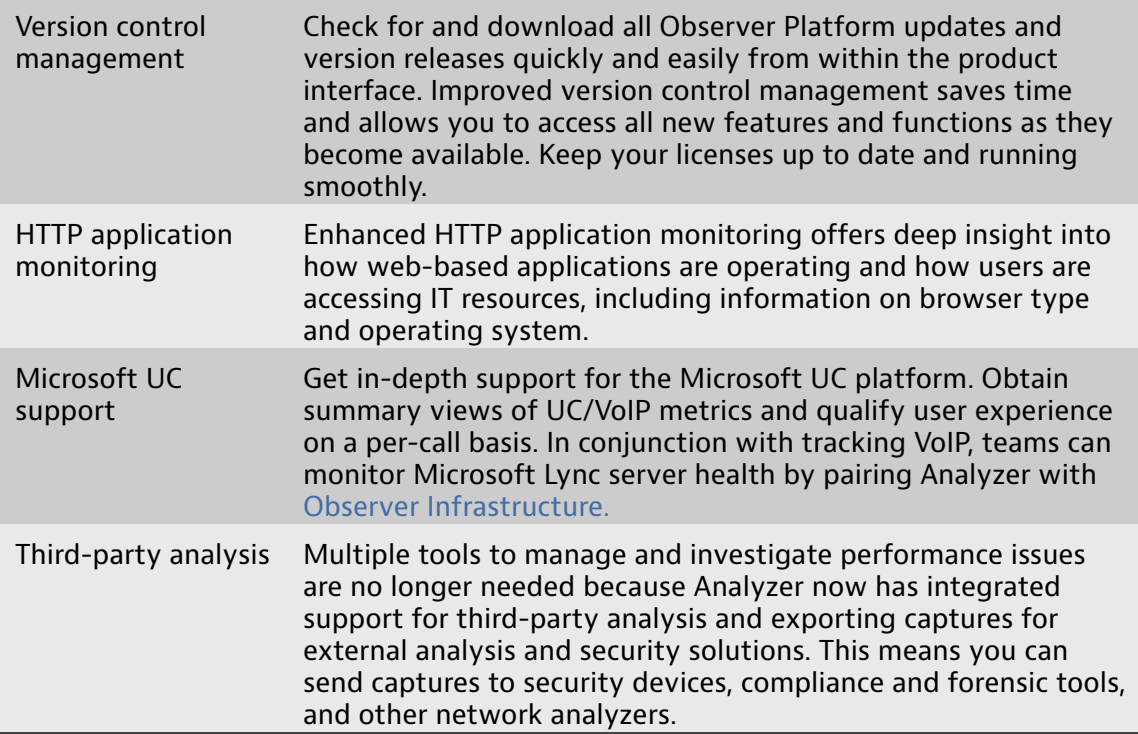

## **What is needed for upgrading**

<span id="page-3-0"></span>To successfully upgrade Observer to version 17, you must have or know some items before beginning the upgrade. There is no need to uninstall your existing Observer installation.

| <b>What to have or</b><br>know                                                                                                    | <b>Purpose for having or knowing</b>                                                                                                    |
|----------------------------------------------------------------------------------------------------|----------------------------------------------------------------------------------------------------|
| Version 17 license<br>information for<br>Observer                                                                                                    | During the first launch of Observer, you may need to provide<br>your version 17 license information. If this Observer installation<br>is to be controlled by OMS and you use OMS for distributing<br>licenses, you may not need this.                                                                                                    |
| Version 17<br>installation file for<br>Observer                                                                                                    | This file is necessary for upgrading Observer unless OMS is in<br>place and being used for auto-upgrades.                                                                                                    |
| If you will be using<br>OMS to control<br>user logins, a user<br>name and password<br>is required to<br>launch Observer<br>each time. Until<br>these have been<br>changed in OMS,<br>the default user<br>name and password<br>accepted by<br>OMS to log into<br>Observer is: admin<br>$/$ admin. | The first login to Observer might require a user name and<br>password understood by OMS. No other login credentials<br>are accepted. This user name and password must be used for<br>configuring user access.                                                                                                    |
| The Security tab<br>has changed<br>at Options<br>> Observer<br><b>General Options &gt;</b><br>Security.                                                                                                    | The 3DES/PSK communication security model has been replaced<br>with TLS-based architecture. Therefore, the remaining options<br>are for certificate trust and, optionally, the password for<br>changing the partial packet capture size.                                                                                                    |
| The Edit Probe<br>Instance window<br>has changed<br>at Options ><br><b>Selected Probe</b><br>or Local Observer<br><b>Instance, Memory</b><br>and Security<br><b>Administration</b><br>> Configure<br>Memory.                                                                                     | Both statistics memory and trending memory configurations<br>now have distinct values to choose from. If you had<br>customizations, you will need to choose suitable alternatives<br>from the new lists.                                                                                                    |
| A probe instance<br>redirection<br>password has<br>been added to<br>Observer. This is<br>located at Options<br>> Selected Probe                                                                                                    | A redirection password must be set for each probe instance (or<br>one password for all) if you are not using OMS. The password<br>you set must be used by users that attempt to redirect the<br>probe instances. If you are using OMS for probe redirection<br>permissions, these passwords will be left unused because the<br>permissions are instead controlled by authorization policies in<br>OMS. We recommend you set the redirection password(s) even |

Table 1. What to collect before upgrading to Observer v17

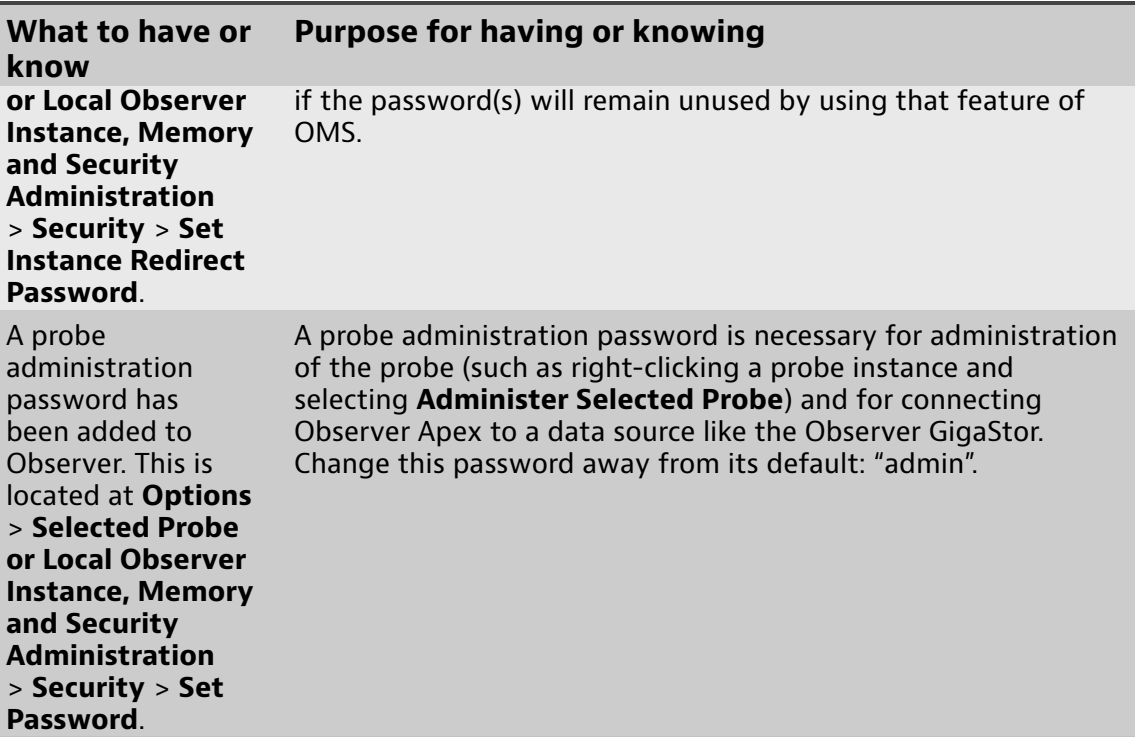

## **Installing and licensing**

<span id="page-4-0"></span>Follow the specific details for installing the software and getting your product licensed.

### **Installing Observer software**

#### <span id="page-4-1"></span>**Prerequisite(s):**

See [Supported](#page-5-2) Operating Systems (page 6) for a list of supported operating systems.

**Caution:** Do not uninstall your product prior to or after upgrading unless you intend to remove the product from your system. Beginning with Observer Platform 17.0, each Observer Platform product creates a security certificate that uniquely identifies it when it is installed. If you uninstall your product prior to upgrading, you will lose the trust relationship established by the security certificate and must re-authenticate. Uninstalling and reinstalling creates a new certificate. The new certificate will be automatically rejected by other Observer Platform products that had had a pre-existing association with the asset ID of the reinstalled software. For more details about the certificates, see [Understanding](../conrefs/../oms/certificate_trust_model.html#wwcertificate_trust_model) the certificate trust [model.](../conrefs/../oms/certificate_trust_model.html#wwcertificate_trust_model)

To install the Observer software, follow these steps:

**1.** Download the latest installation image from our website. Start the installation program.

<http://update.viavisolutions.com/latest/ObserverSetupx64.exe>

**2.** When the setup program runs, follow the onscreen instructions.

#### **Supported Operating Systems**

<span id="page-5-2"></span>Your product must be installed on one of these operating systems to receive assistance from Technical Support.

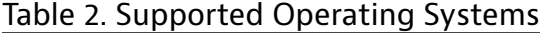

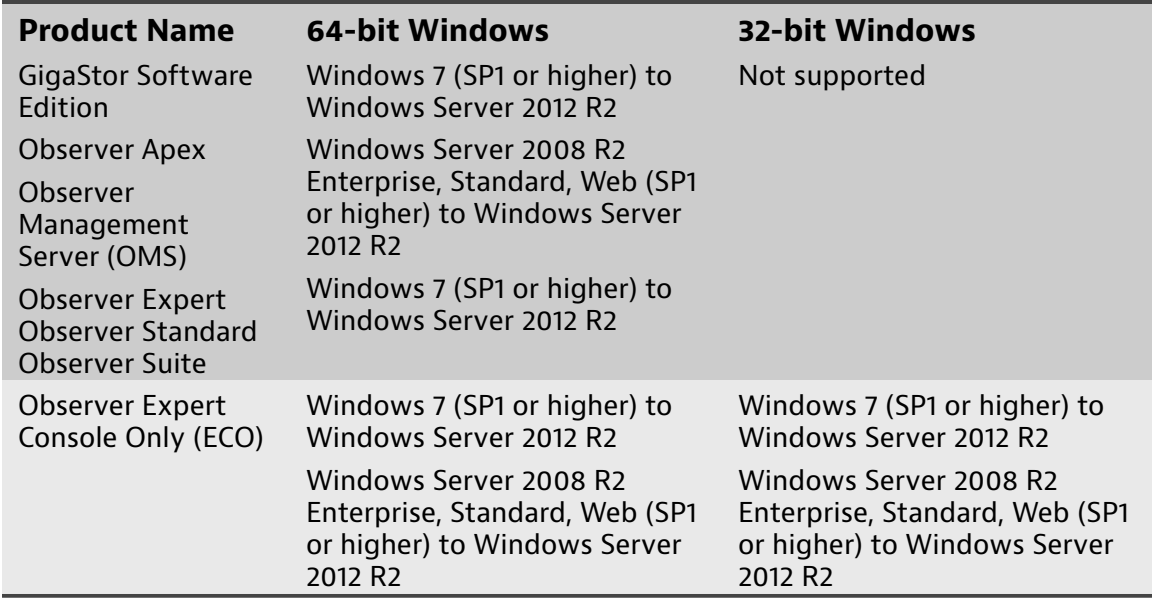

### **How to license Observer and GigaStor**

<span id="page-5-0"></span>To license and activate a compatible GigaStor, Observer, or Probe:

- **1.** Install and launch the application.
- **2.** After launching the application in DEMO mode, click the **Help** menu and select **License Observer**.
- **3.** Click the **Enter Name** button in the lower left corner.
- **4.** Type into the **Contact/Department** and **Company** boxes exactly what is listed in your license document.
- **5.** Click **OK**, and then click **Accept** on the confirmation dialog.
- **6.** Ensure the **Identification Number** matches the number on your license document. If they do not match, click **Re-Type Name?** to correct any mistakes.
- **7.** Type the license number, from your license document, into the **License Number** box.
- **8.** Click **OK**.

You successfully licensed and activated your product.

If licensing and activating your product remains unsuccessful, please contact [Technical](mailto:NIsupport@viavisolutions.com) Support.

## **How to have Observer managed by OMS**

<span id="page-5-1"></span>If your organization uses OMS and wants Observer to be a managed asset, you must integrate Observer into OMS. Doing so allows functionality like user authentication and authorization, plus software version control.

**Caution:** By following these steps, Observer will be managed by OMS. After the connection is made, *you will be unable to disable the management* within Observer. Therefore, the only way to remove Observer from being managed is to remove the asset from within OMS.

To change Observer to be managed by OMS:

- **1.** Click the File tab, and click **Info** > **Manage by OMS**.
- **2.** In the **System Settings** pane, click **Manage by OMS**.
- **3.** Select **Manage Asset with OMS**.
- **4.** In the **OMS Server** box, type the IP address or DNS name of the OMS server.
- **5.** Choose the type of license to redeem using the **License Type** list.
- **6.** Type OMS administrator credentials into the **User Name** and **Password** boxes.

The credentials must have permission to add new assets and/or licenses to OMS (depending on which is needed), or the asset must already be defined and the user must have access to the asset and a license number must be present.

**7.** Click **Manage**.

If successful, Observer should now be managed by OMS.

# **Index**

### <span id="page-7-0"></span>**Numerics**

10 Gb Probe [6](#page-5-0)

#### **G**

Gigabit Probe [6](#page-5-0)

#### **O**

Observer Analyzer [6](#page-5-0) Observer GigaStor [6](#page-5-0) operating system [6](#page-5-2)

#### **W**